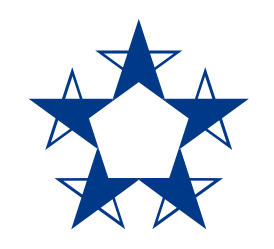

#### Pasos para **pagar** en el *app*  de Banco General

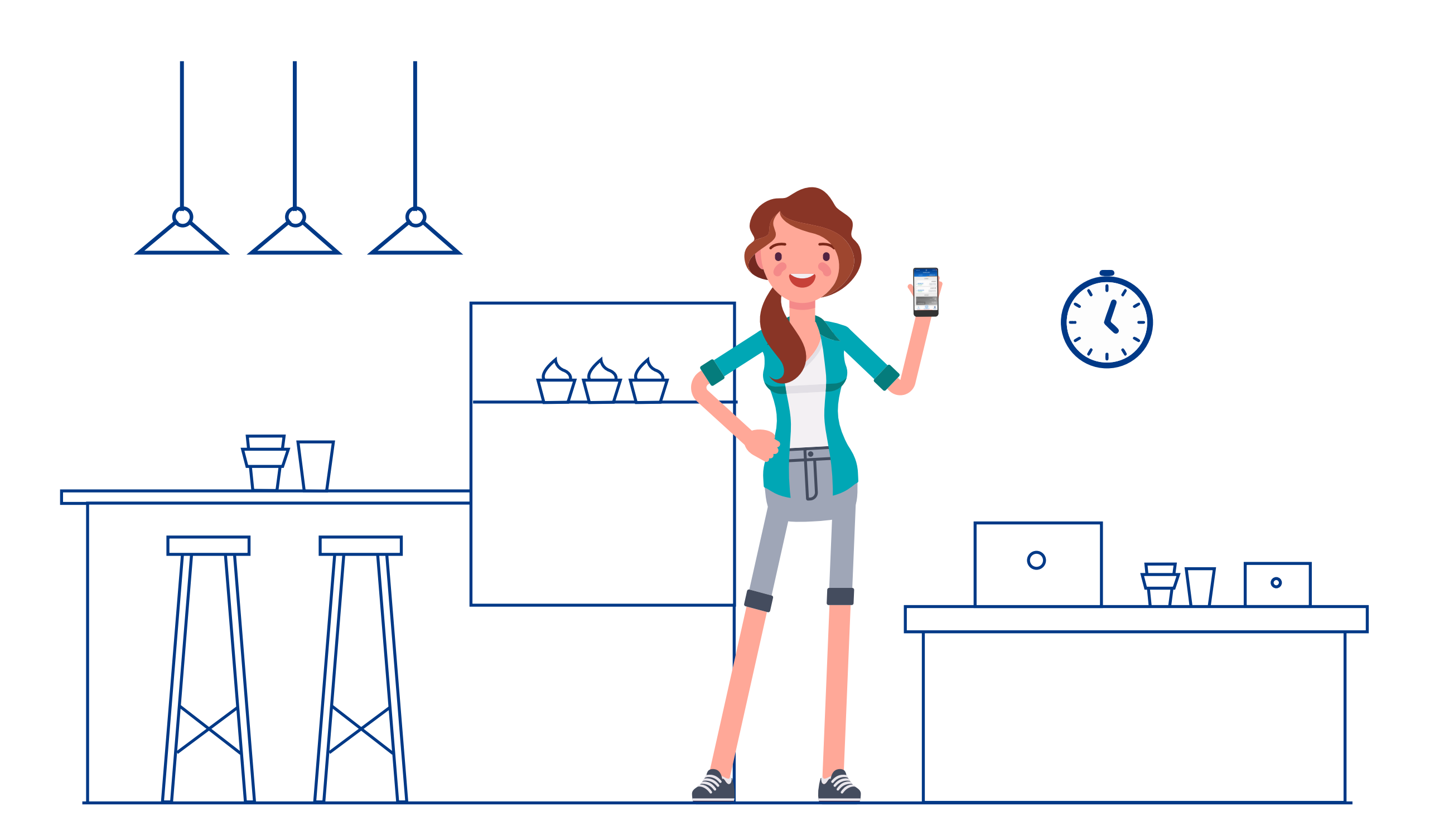

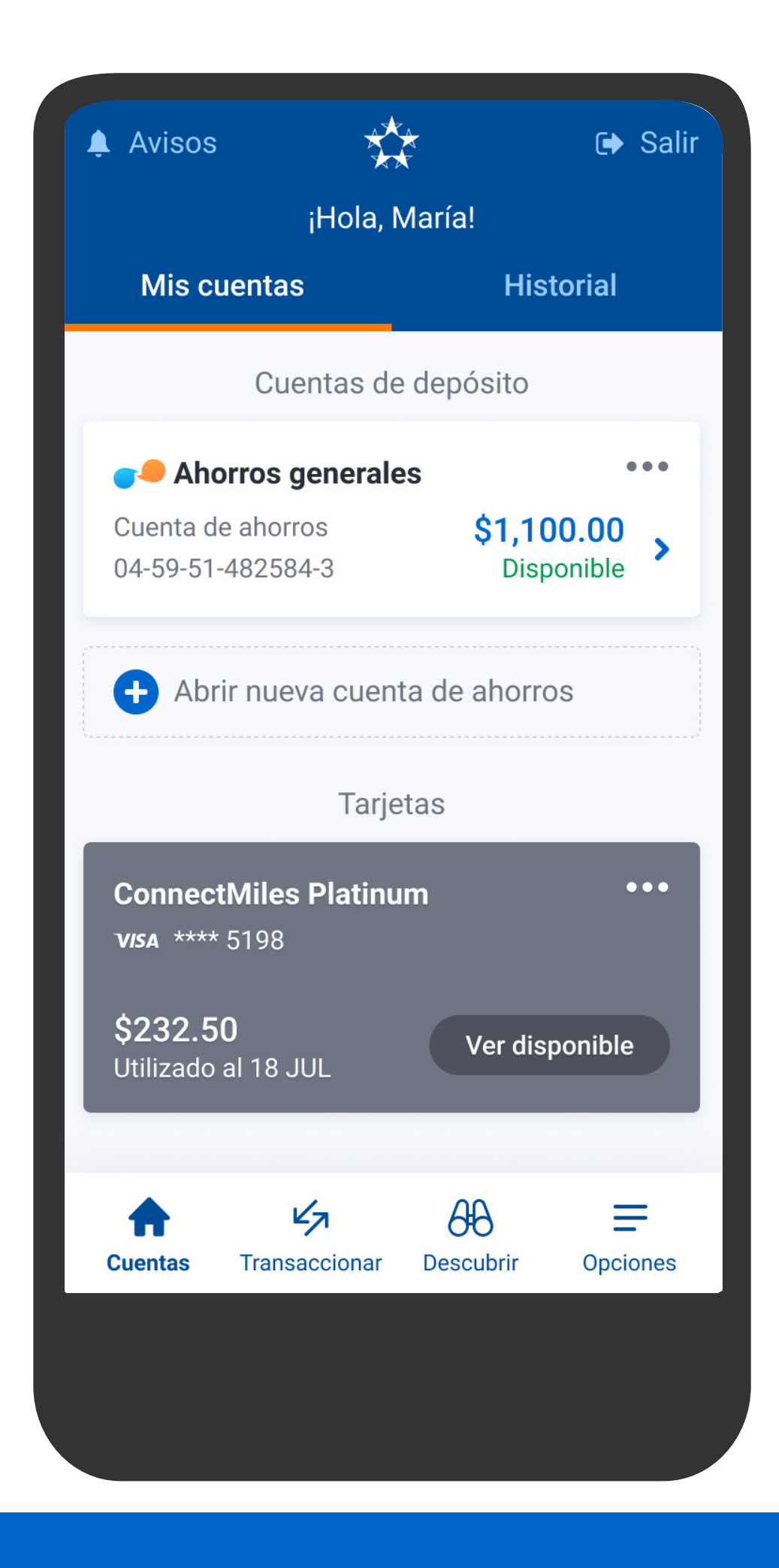

En el menú presiona Transaccionar, luego Pagos.

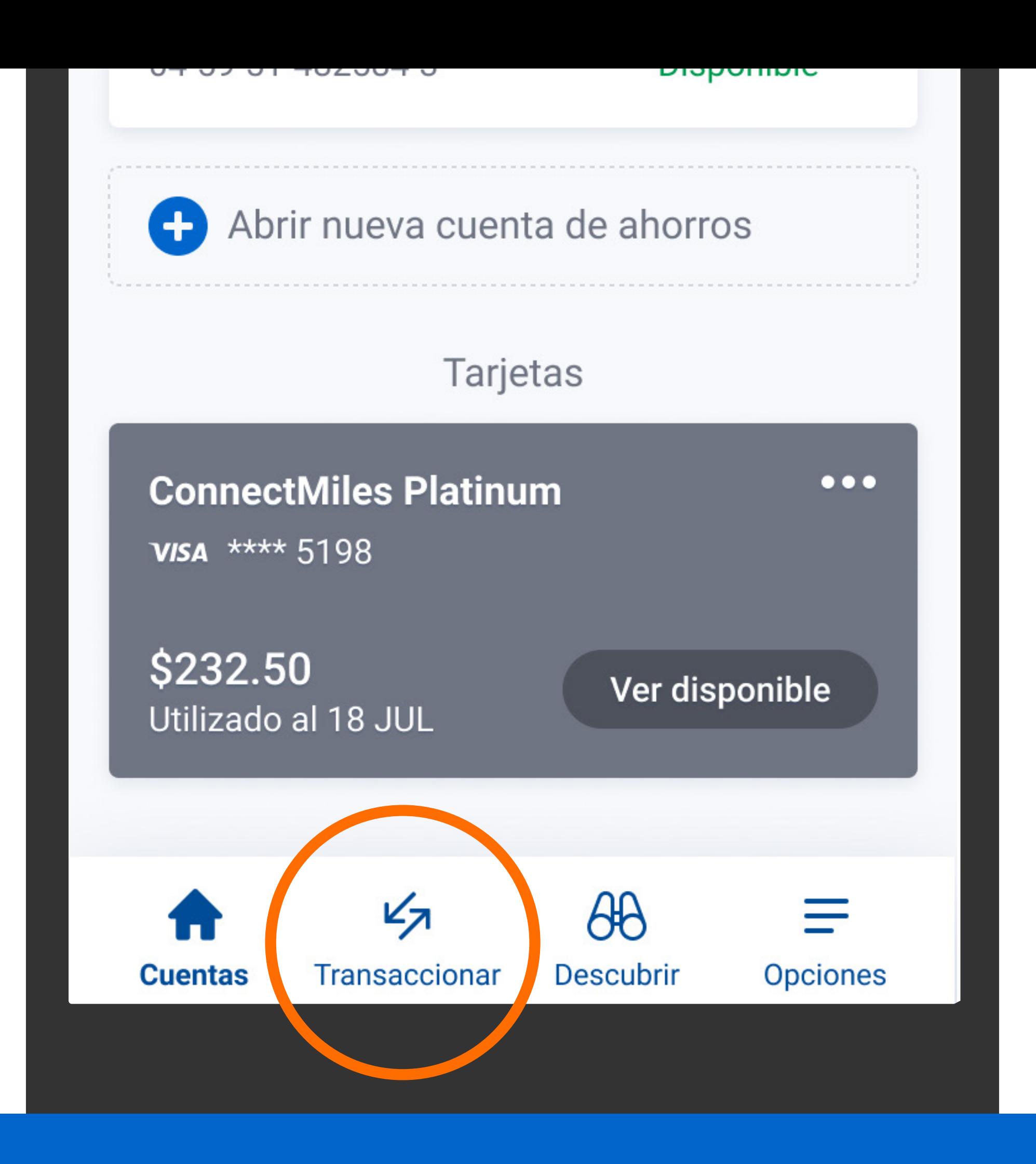

En el menú presiona Transaccionar, luego Pagos.

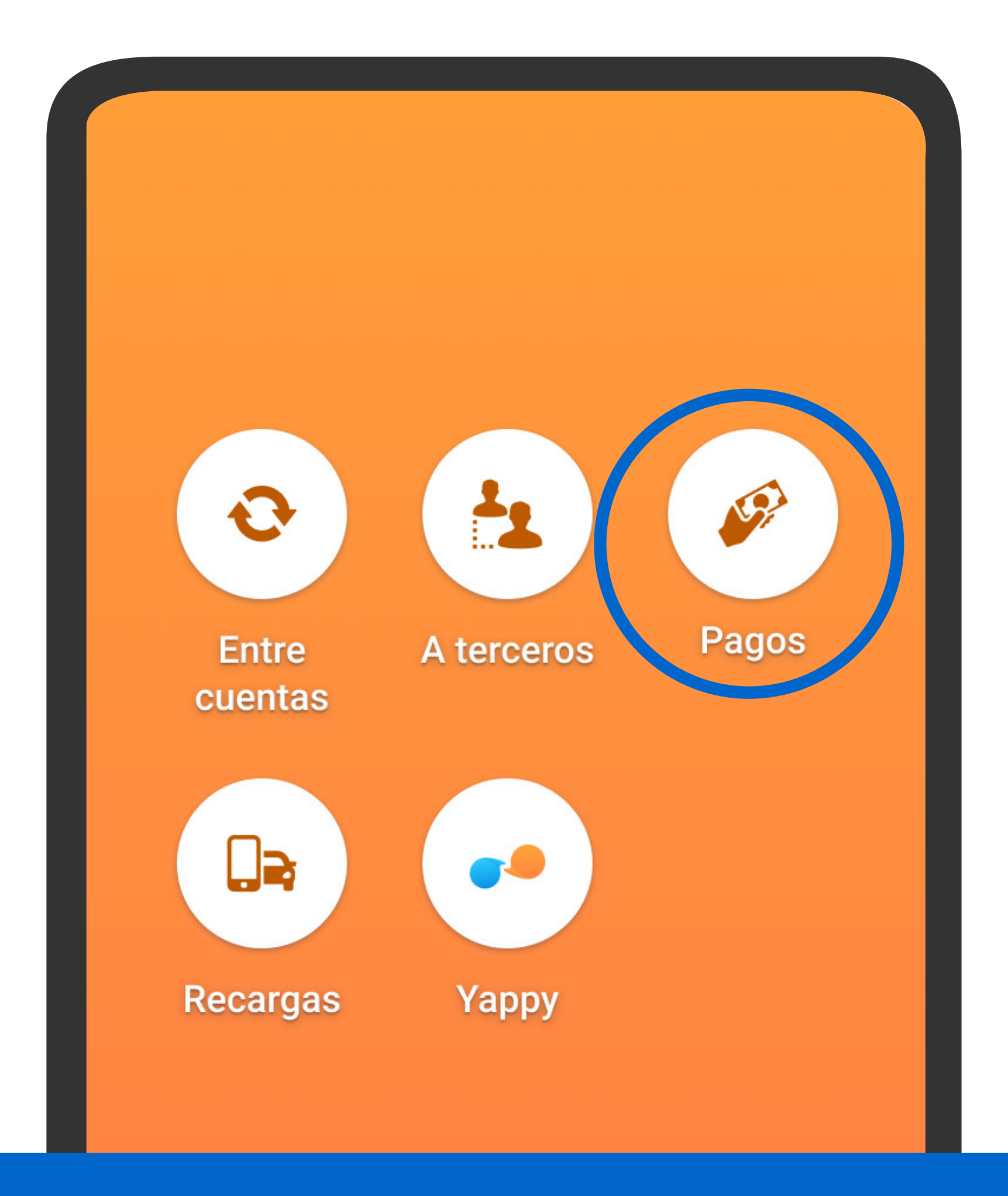

# En el menú presiona Transaccionar, luego Pagos.

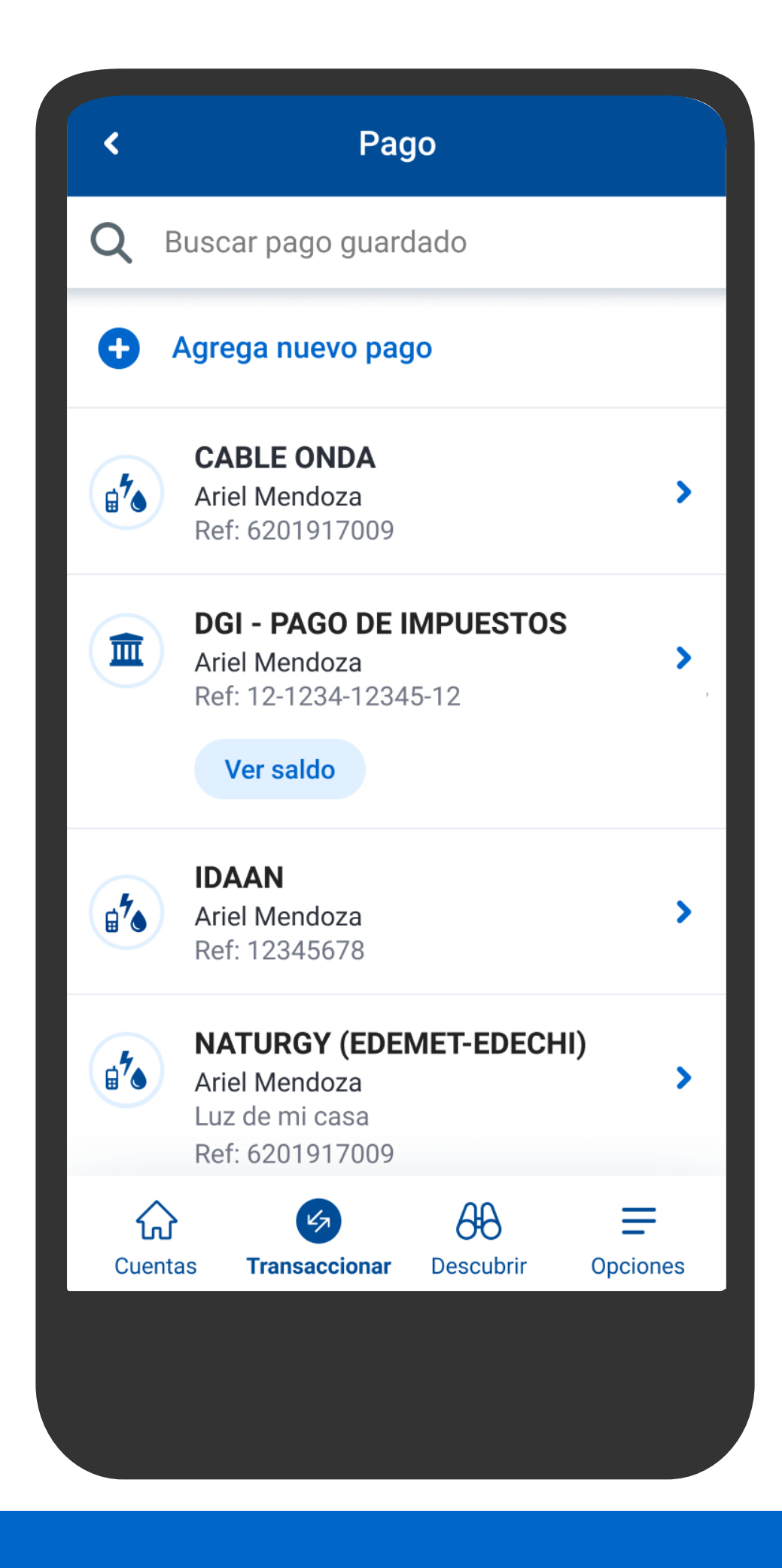

Selecciona el comercio o entidad a pagar.

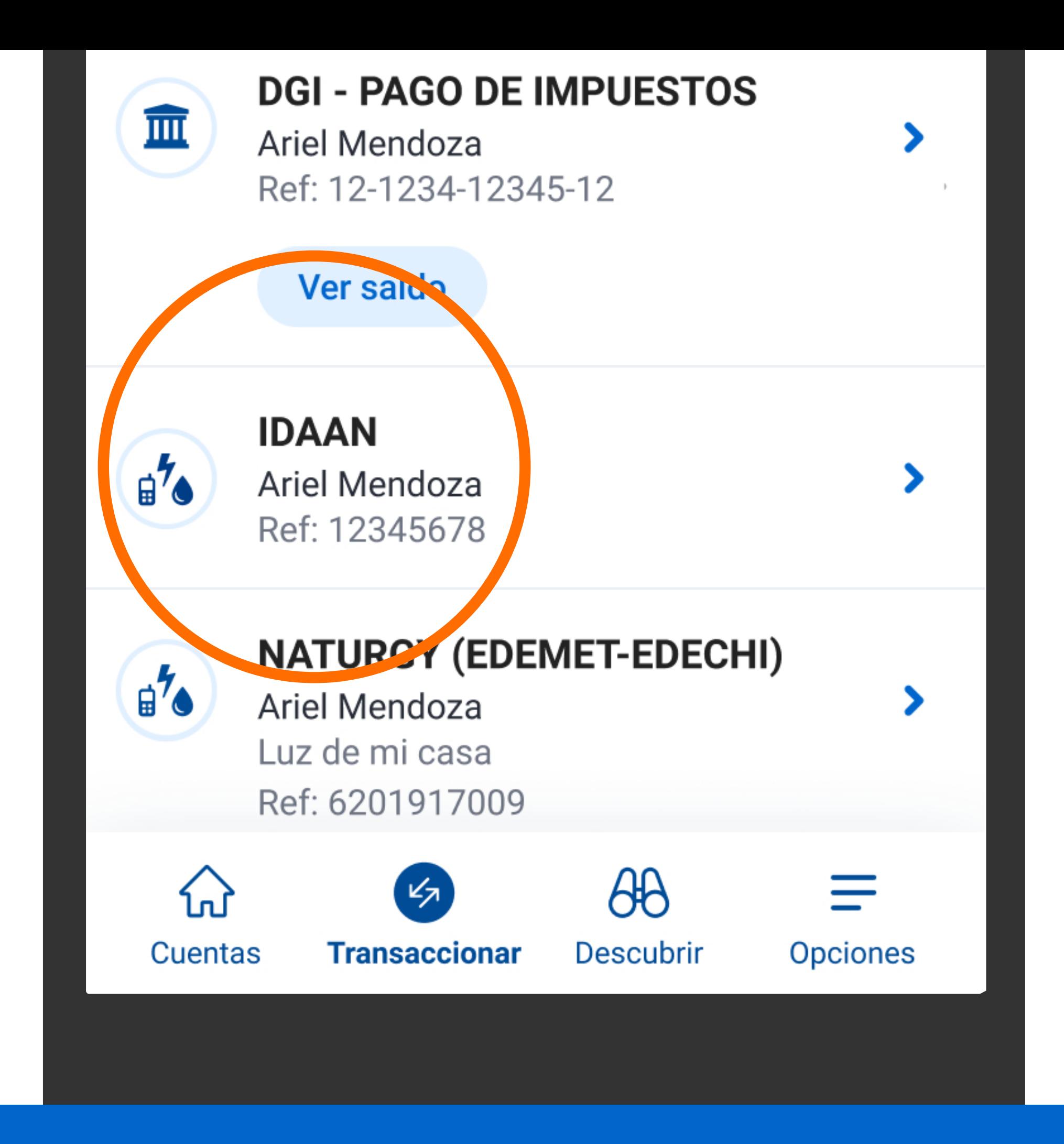

# Selecciona el comercio o entidad a pagar.

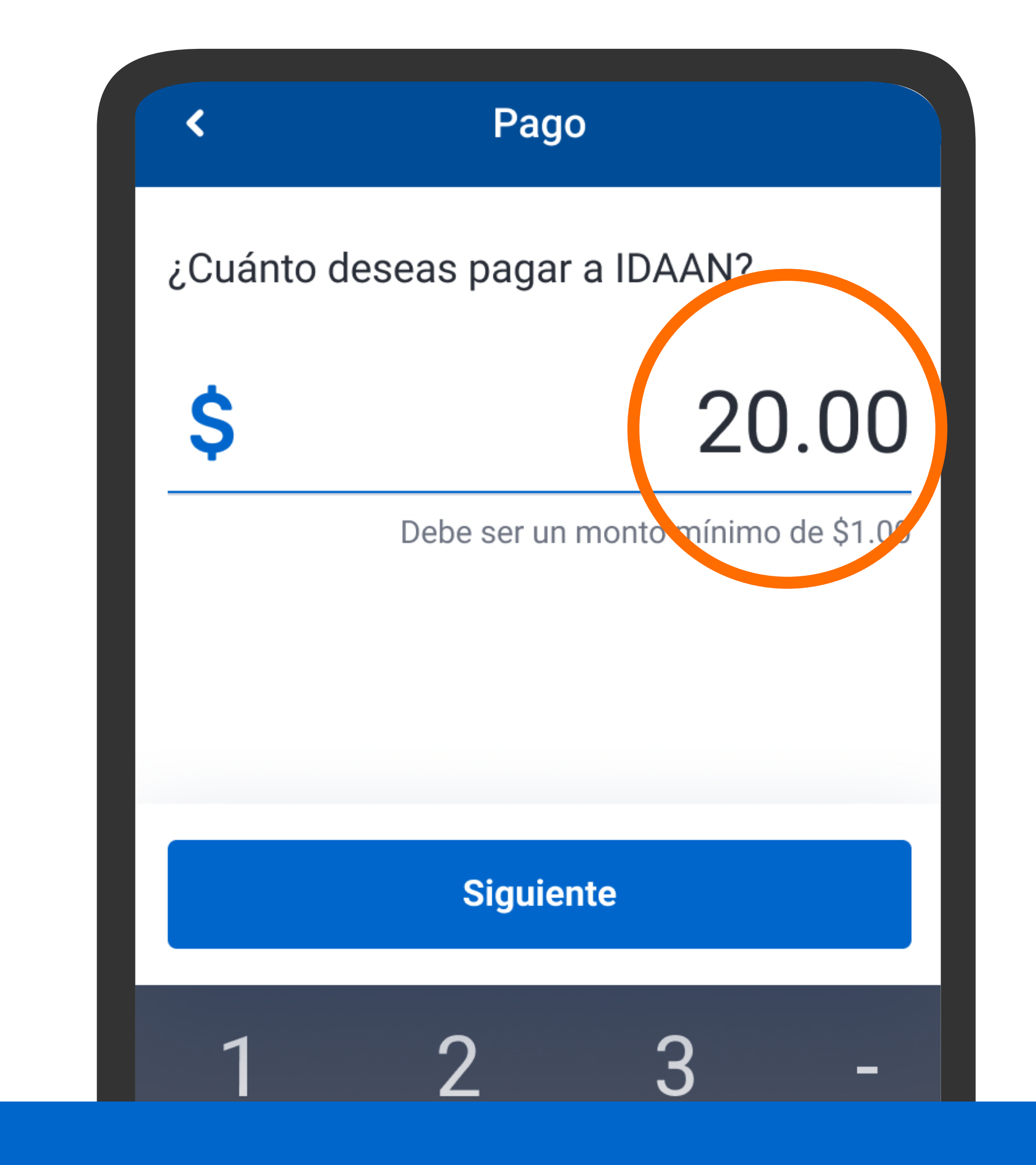

#### Ingresa el monto.

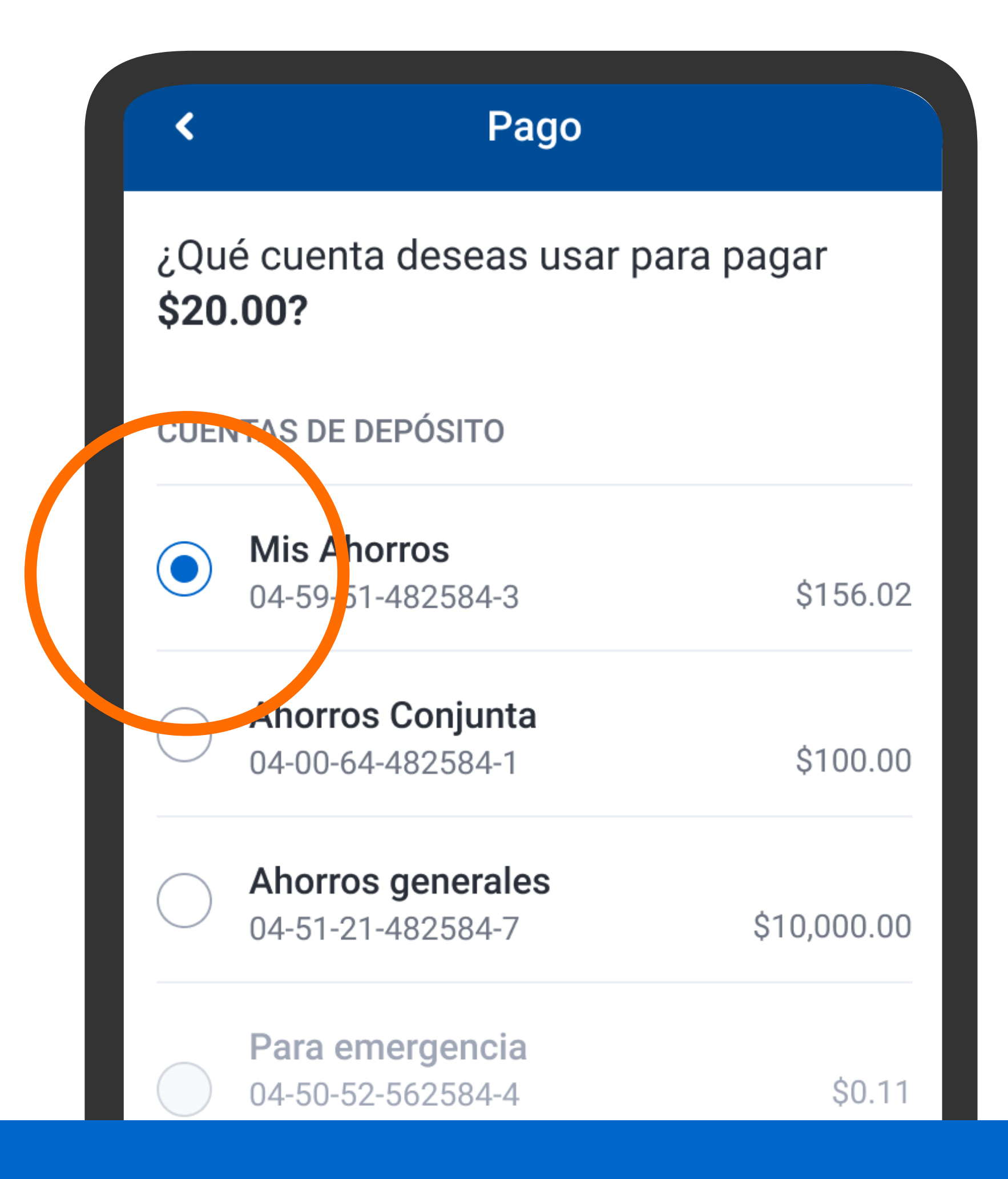

Selecciona la cuenta de donde deseas que se debite el pago.

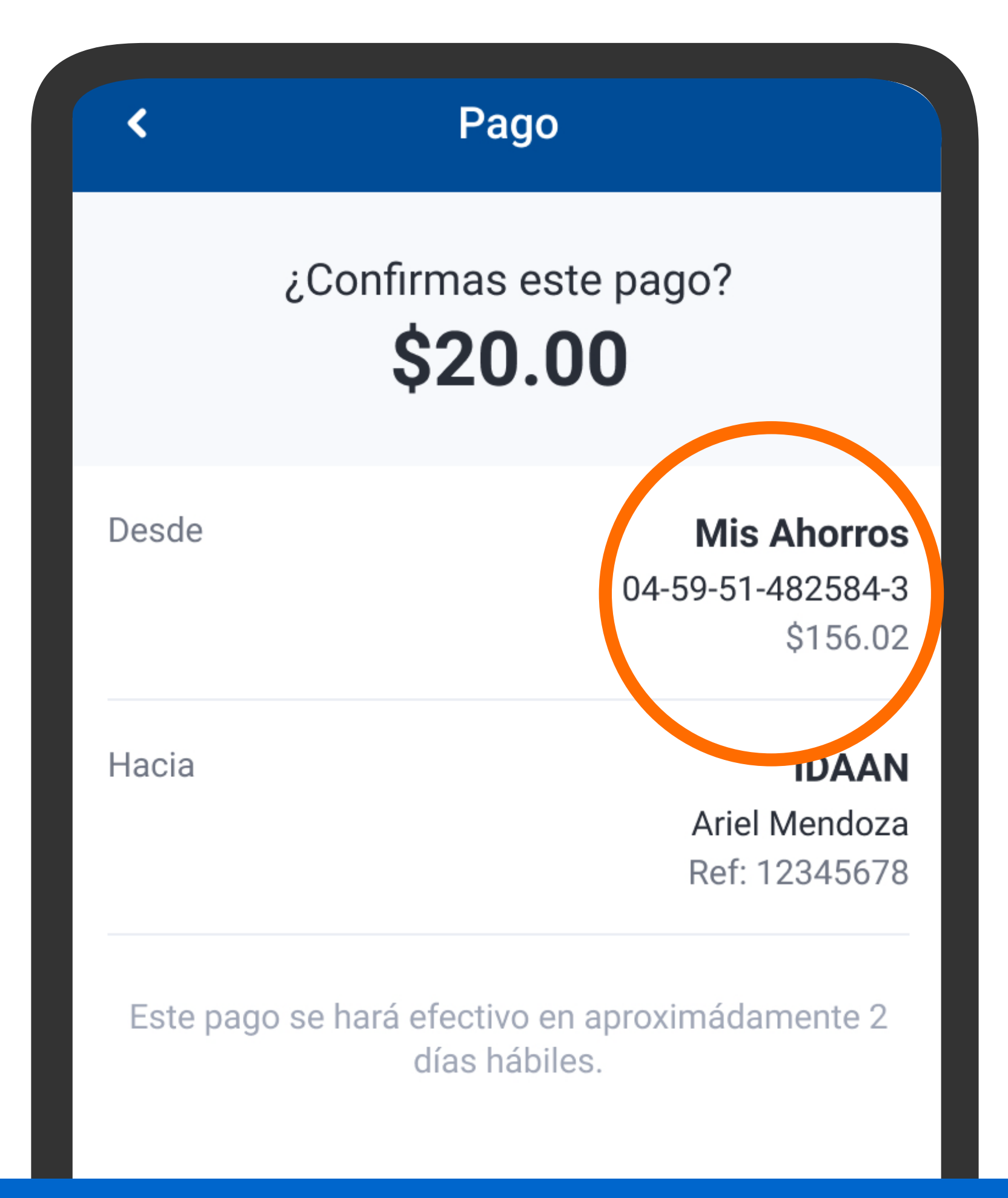

Verifica la información y presiona Confirmar.

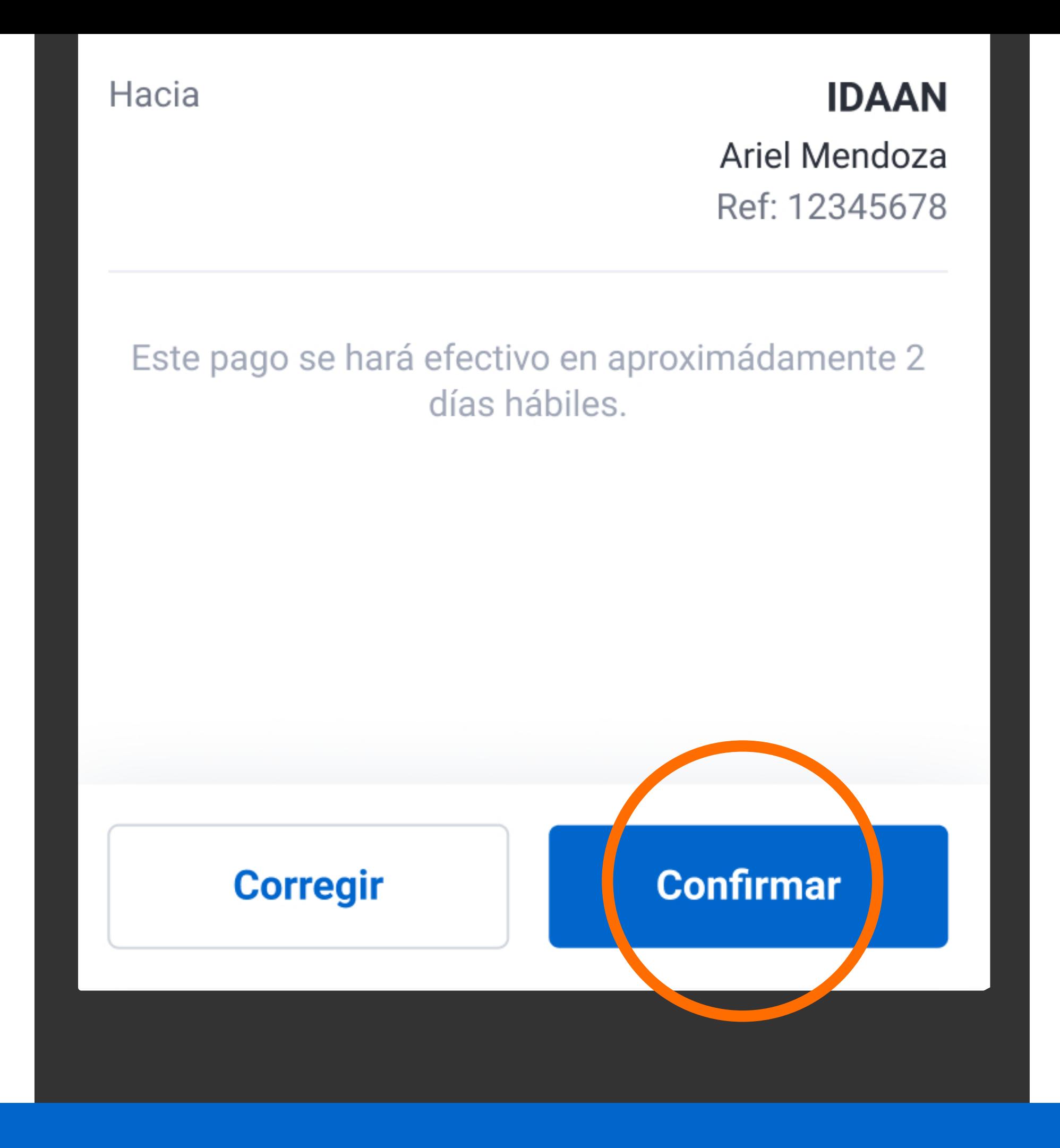

Verifica la información y presiona Confirmar.

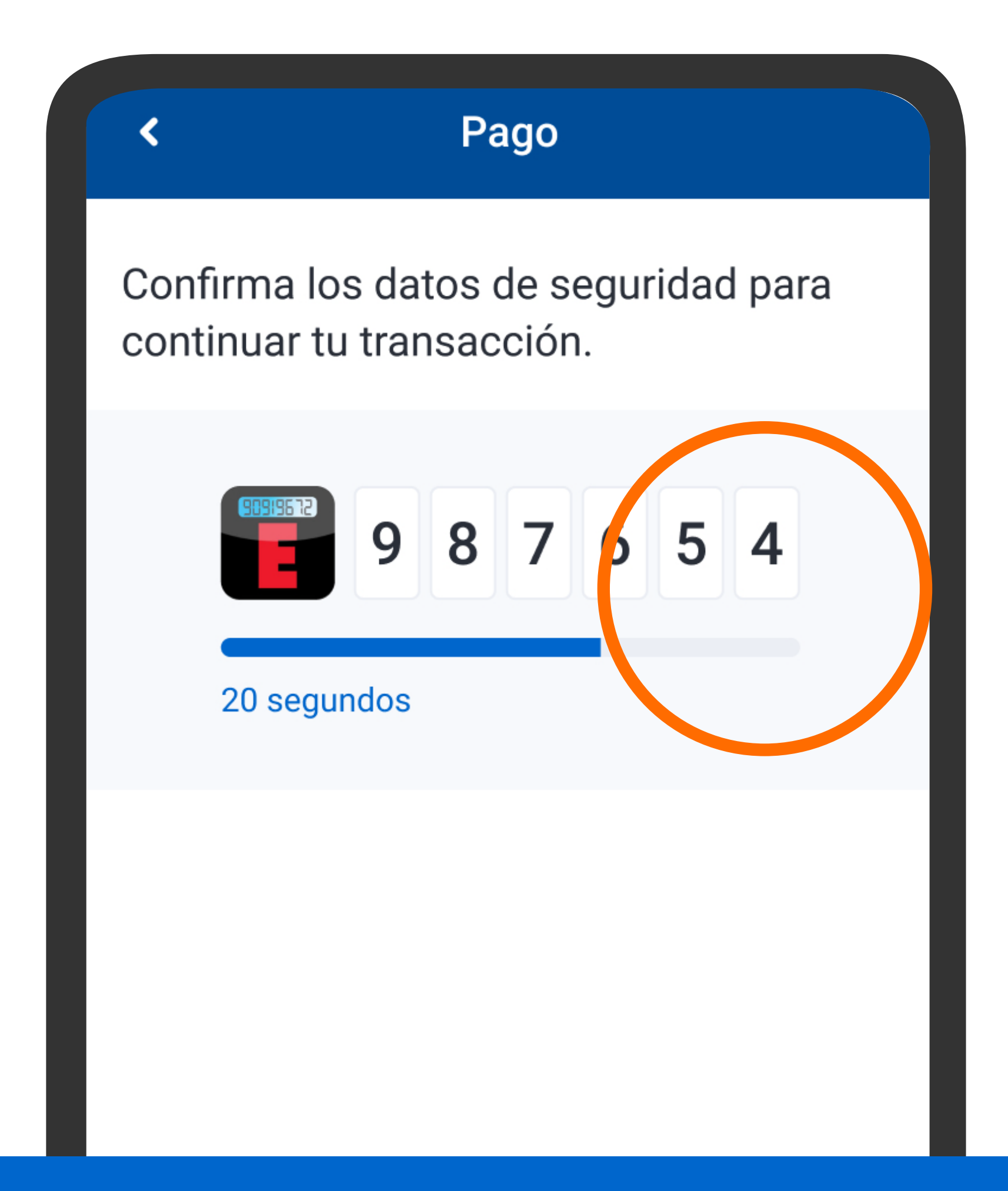

Se mostrarán los datos de seguridad, presiona Confirmar y continuar.

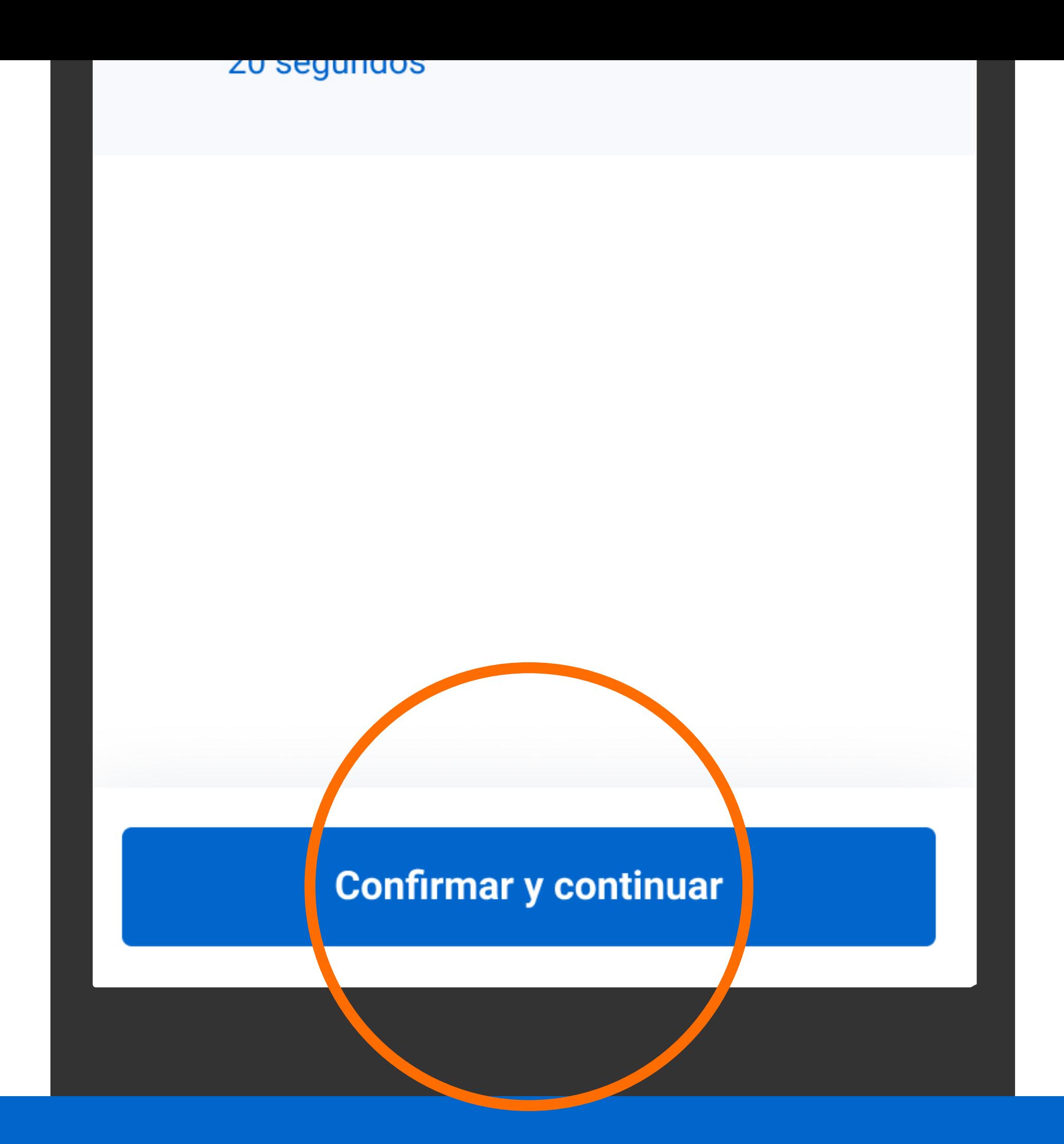

Se mostrarán los datos de seguridad, presiona Confirmar y continuar.

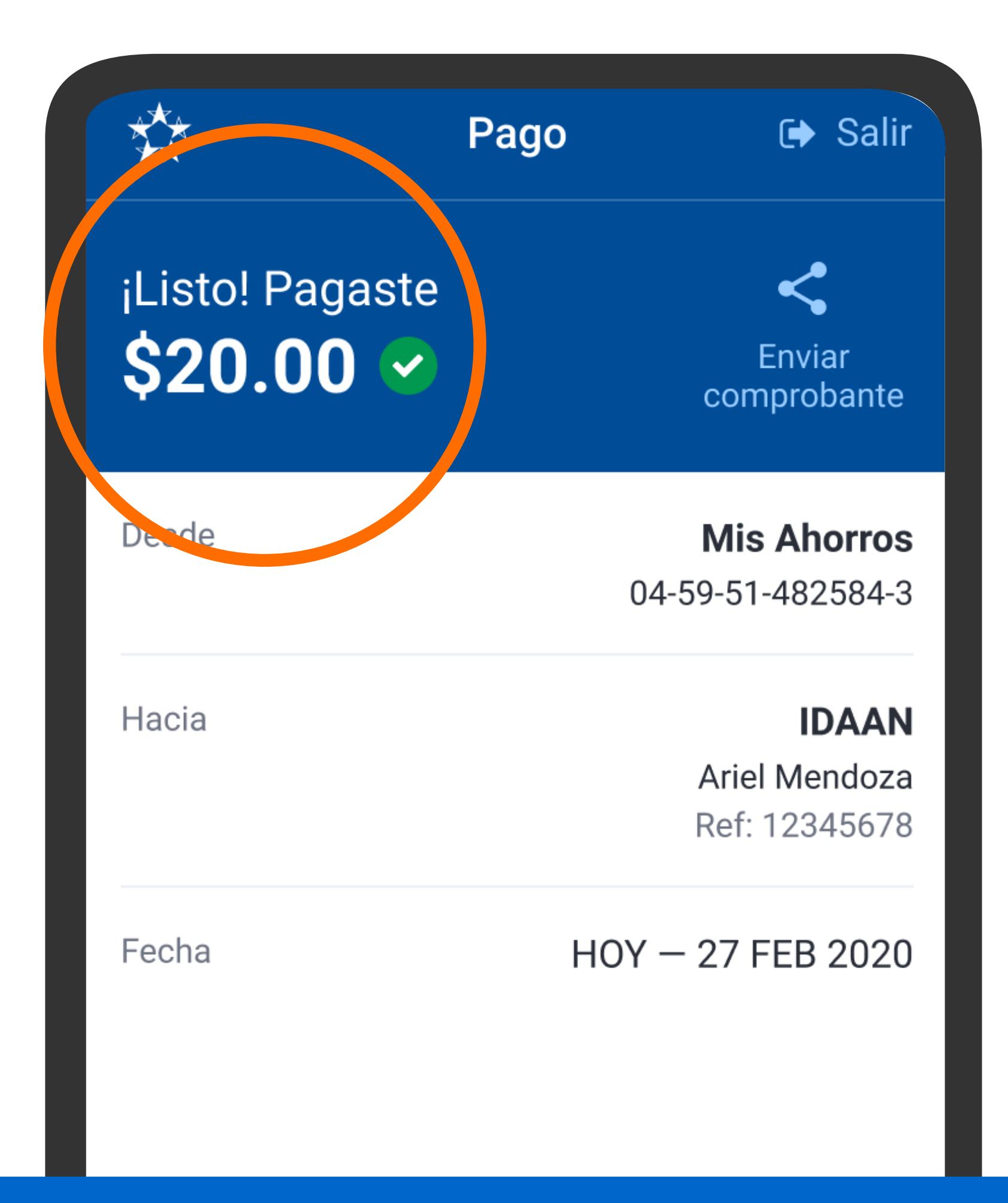

Verás el comprobante del pago realizado.

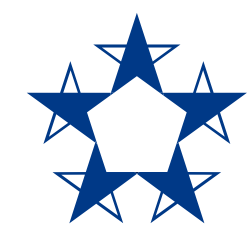

### ¡Ya estás listo! Aprovecha y paga la luz, el agua, el teléfono y más…

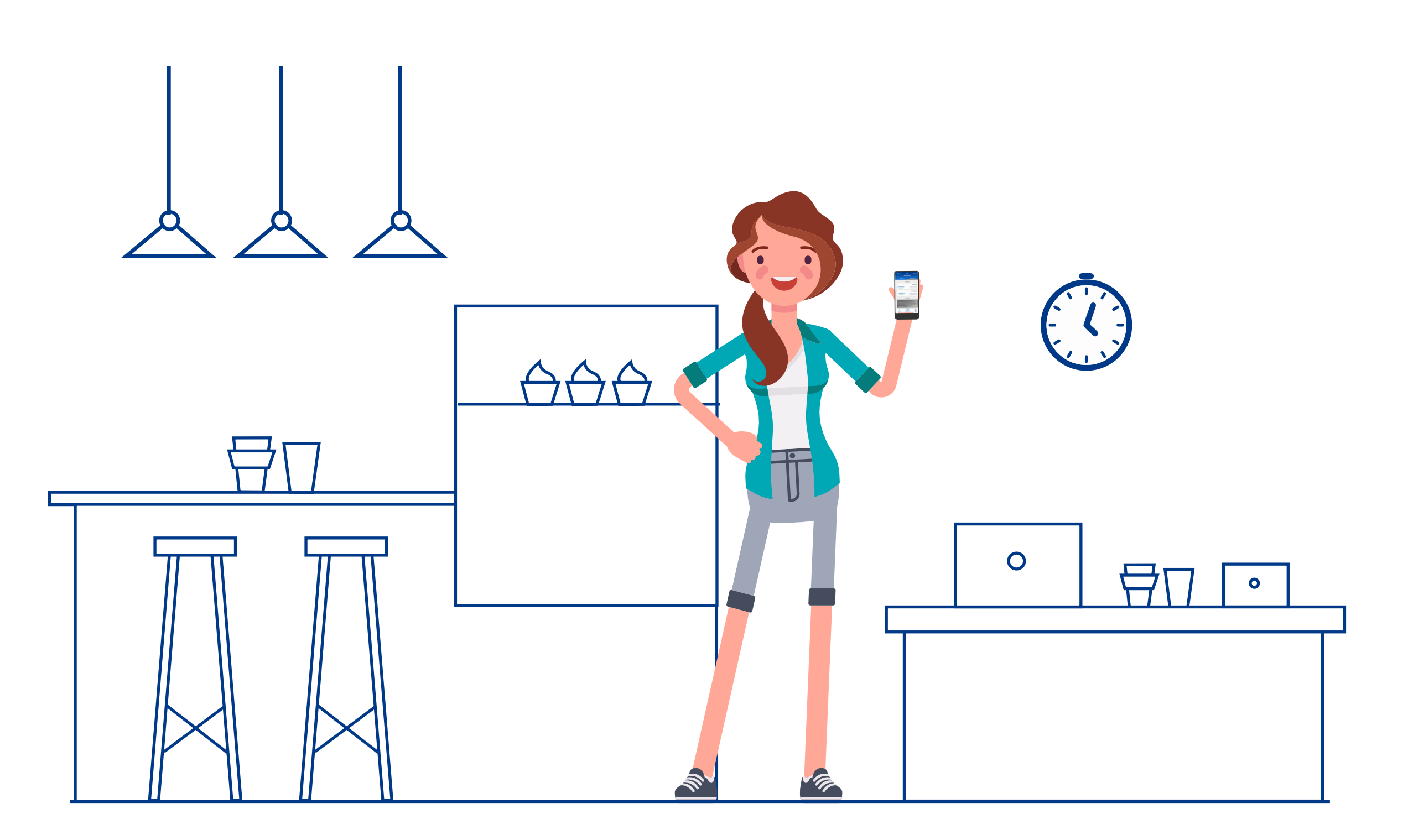